## **Creación de un Programa Ladder en el Simatic Manager**

1. Ejecute el software *Administrador SIMATIC* desde el escritorio de la PC:

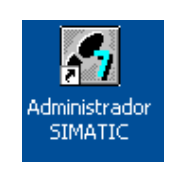

2. Vamos a crear un proyecto sin ayuda del asistente, es por ello que cancelaremos dicha opción sugerida

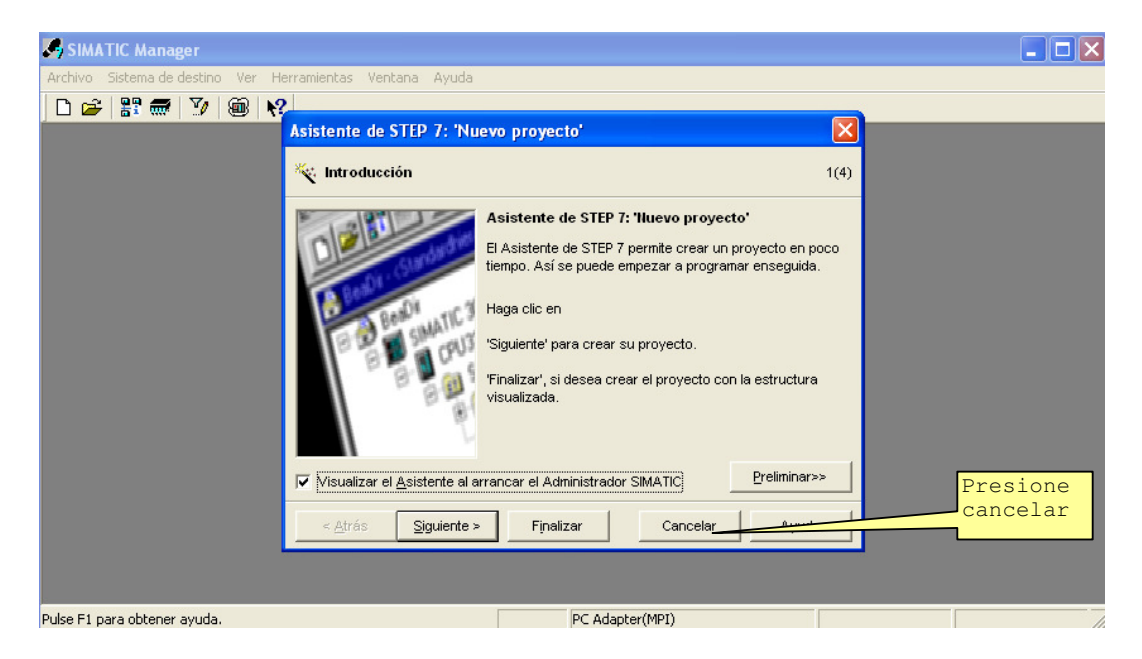

3. Por tanto la pantalla inicial debe presentarse como se muestra en la figura de abajo, de lo contrario cierre cualquier otro programa (ventana) que se presente dentro del entorno *SIMATIC manager*

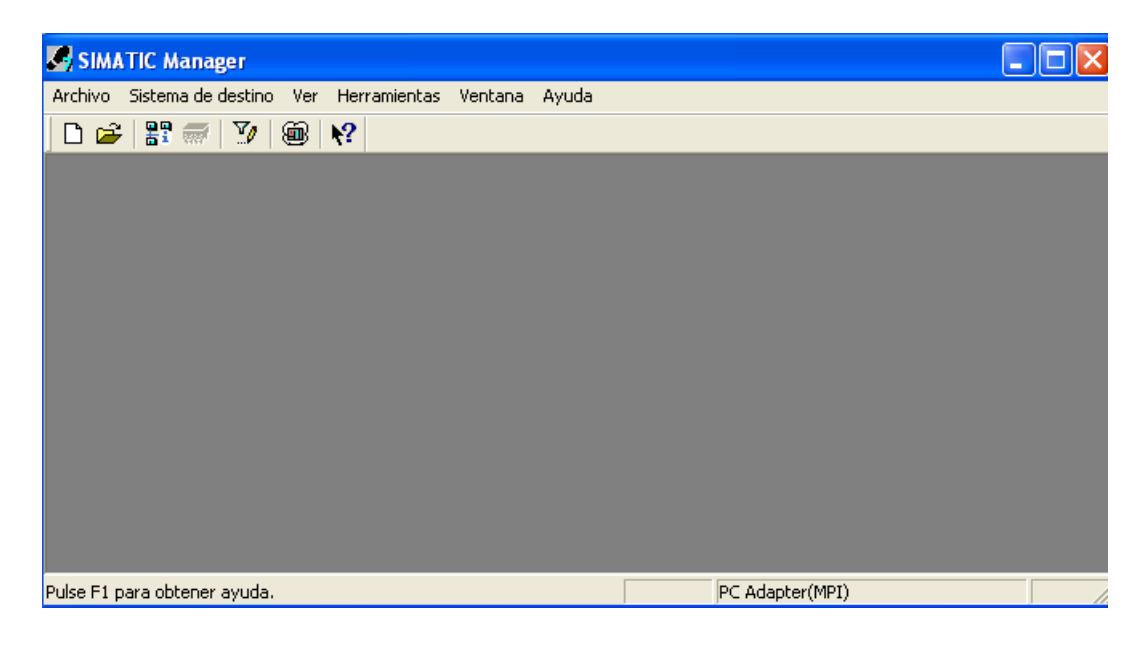

4. Desde el menú Archivo, creamos un nuevo proyecto:

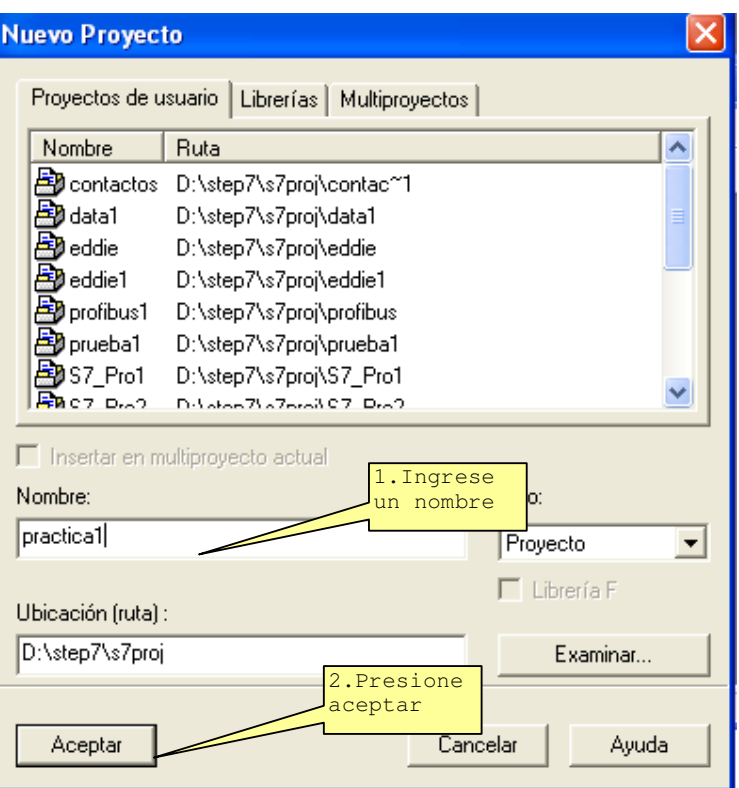

Y debe aparecer la siguiente presentación dentro del *SIMATIC manager* :

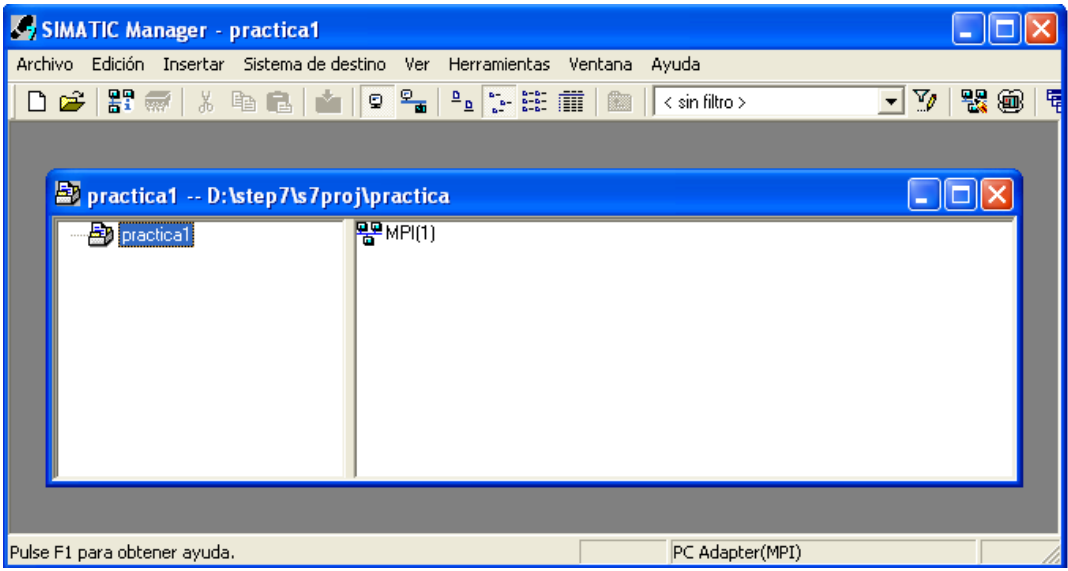

5. Ahora ingresamos la configuración hardware a emplear. Para ello hacemos clic derecho sobre el nombre del proyecto creado e insertamos un objeto SIMATIC300, el cual podrá ser renombrado si deseas

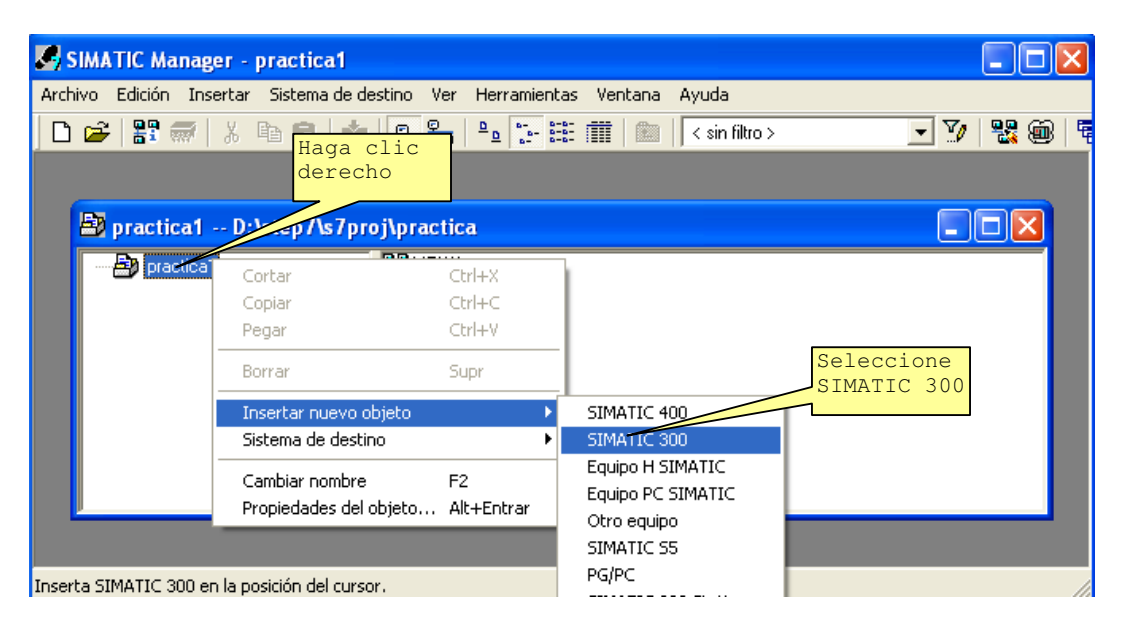

Puede ser renombrado, pero por ahora lo dejamos como esta:

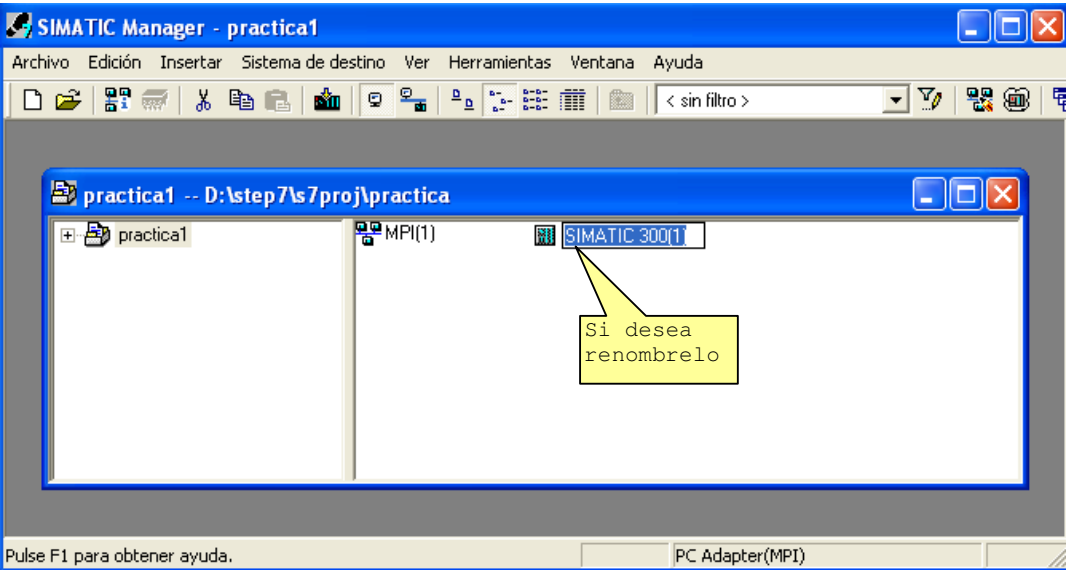

6. Haciendo doble clic sobre el objeto creado podemos ver la opción hardware de donde podremos configurar nuestro PLC con sus módulos

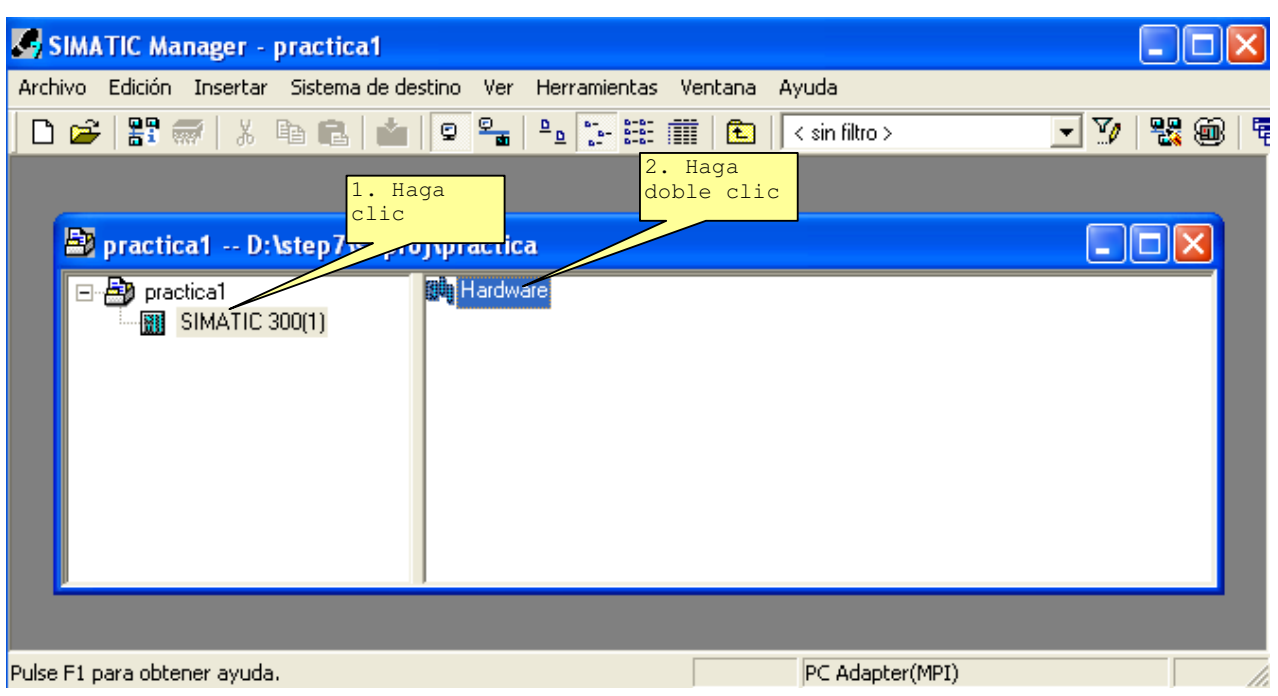

Se presenta la siguiente pantalla de **configuración Hardware**

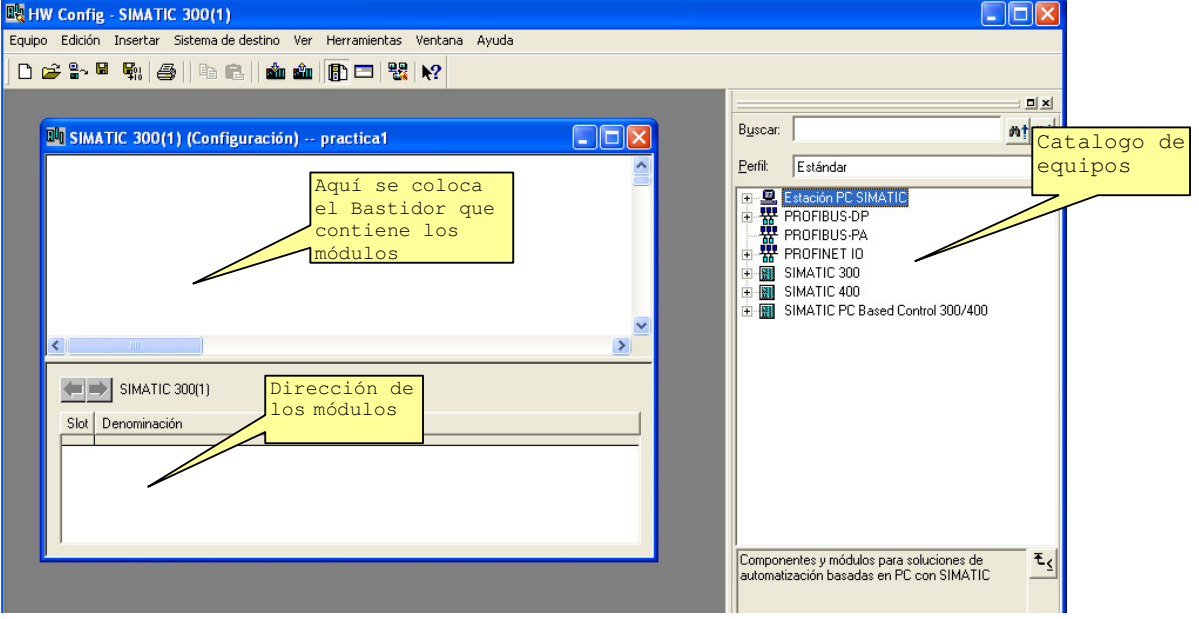

Si el catalogo de equipos no se muestra, lo puede activar desde el menú: *Ver* y activar la opción catálogos

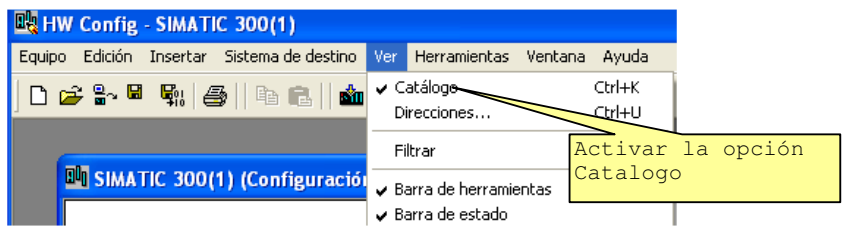

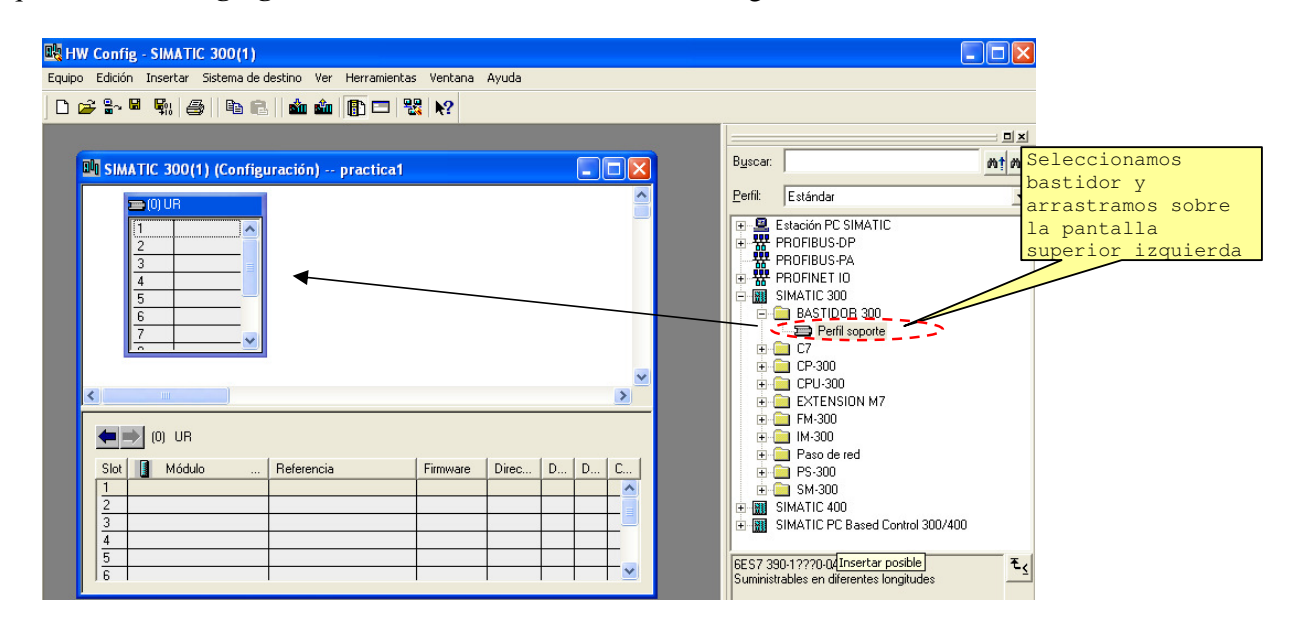

## Lo primero que haremos es **agregar el Bastidor** como se muestra en la figura

Agregamos ahora el CPU

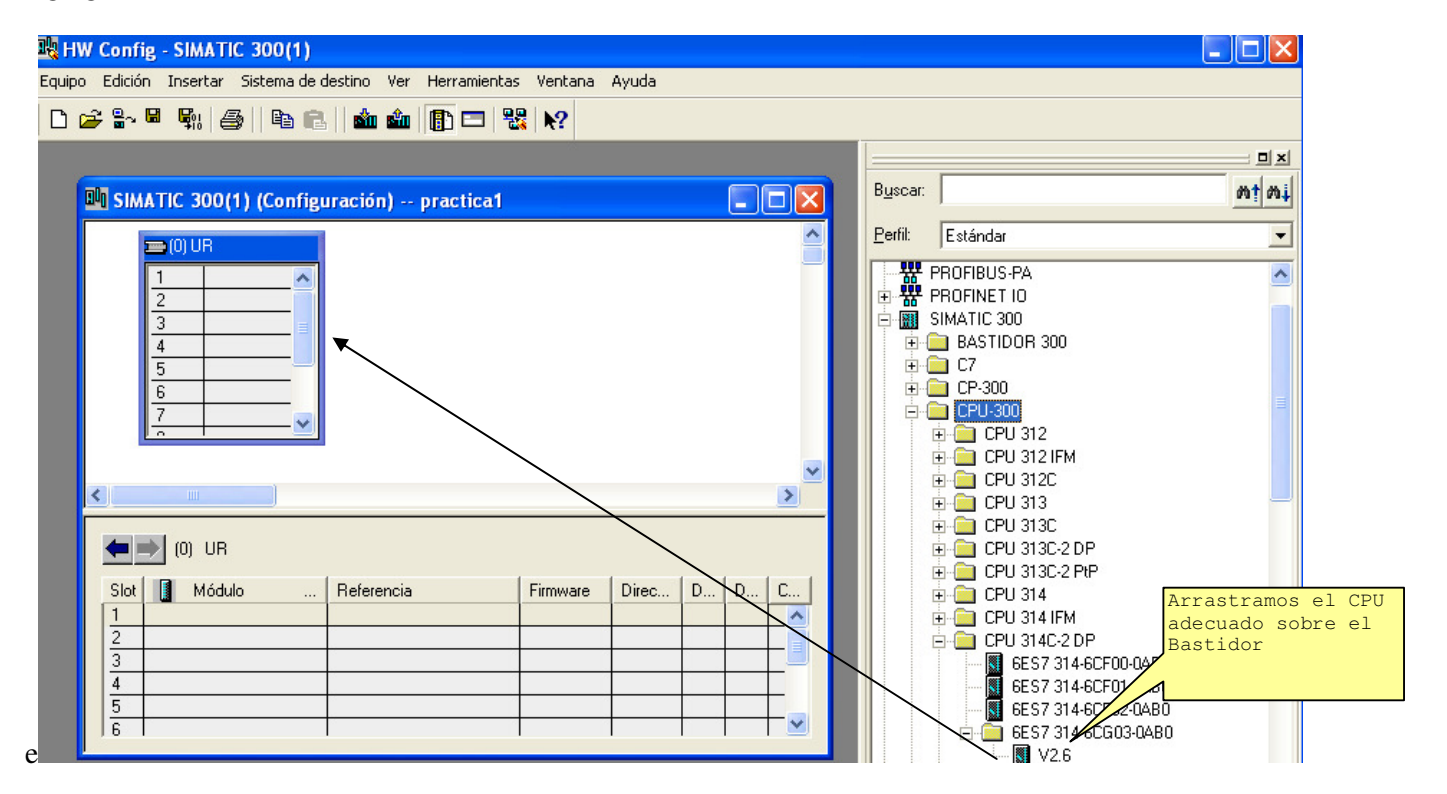

Note que al seleccionar el CPU aparece sobre el bastidor con sus módulos integrados ( si lo tuviera)

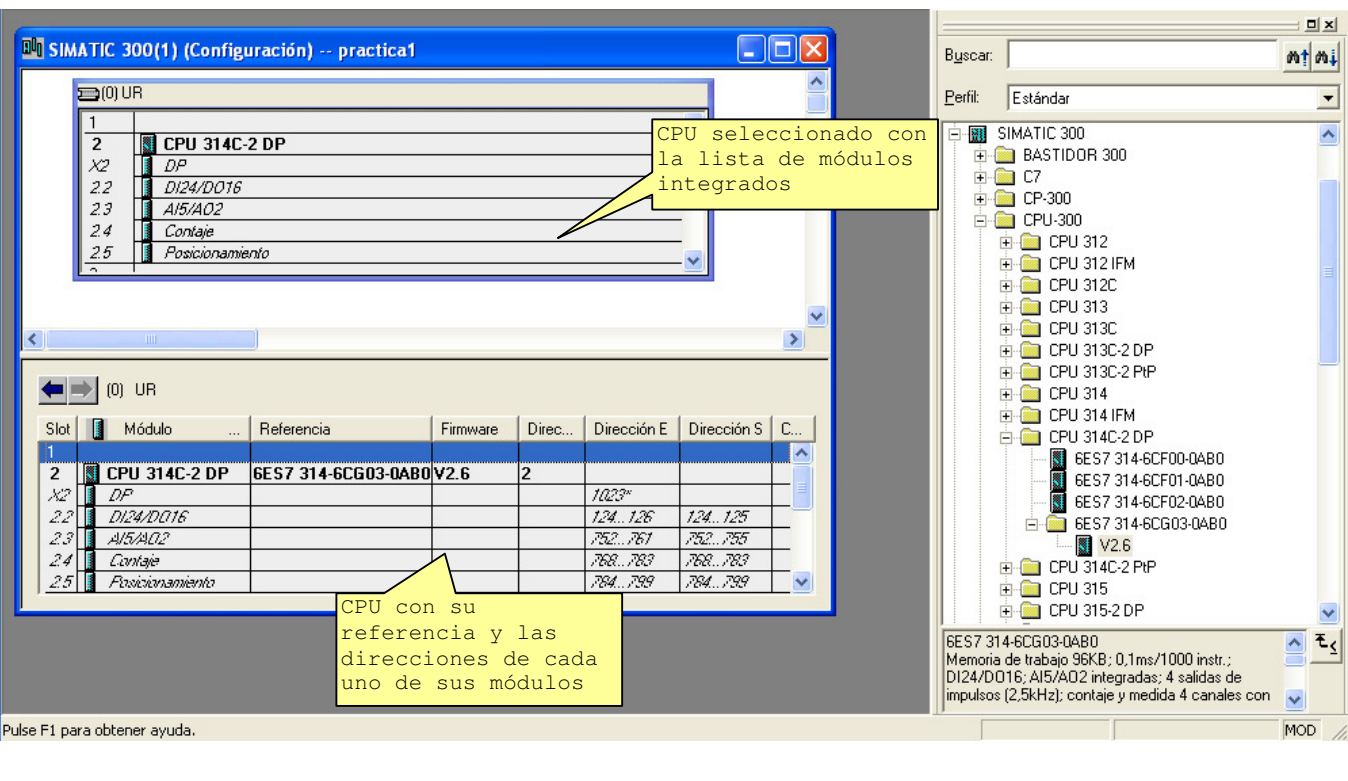

El resultado es que aparece el PLC en la posición 2 del bastidor. La posición 1 estaría reservada para la fuente de alimentación. Para temas de programación no es necesaria añadirla.

Si tiene módulos adicionales (aparte de los integrados), estos deberemos agregarlos uno por uno desde la lista de catálogos, como se muestra en la figura  $-$  minutes.

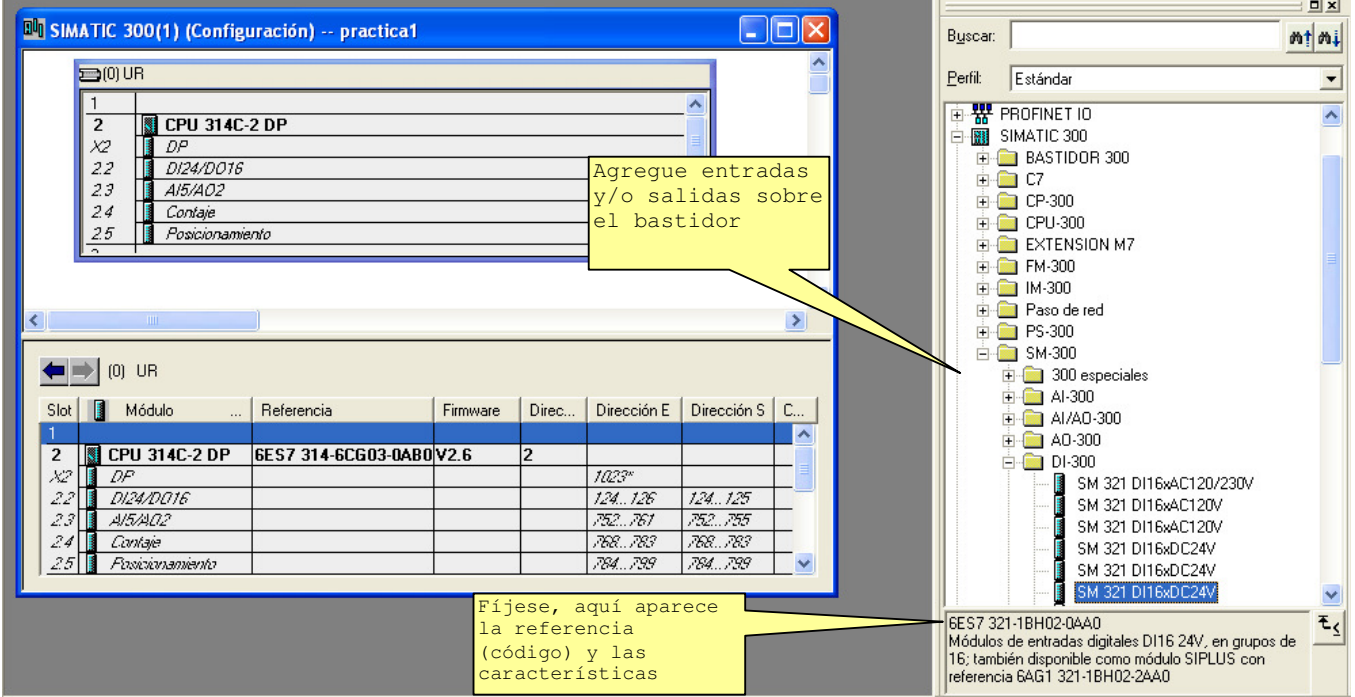

**NOTA**: Si su equipo PLC contiene un modulo de *SWITCH* y *LEDS* de E/S (consulte con el profesor) también deberá agregarlo en la configuración del Hardware de la siguiente manera:

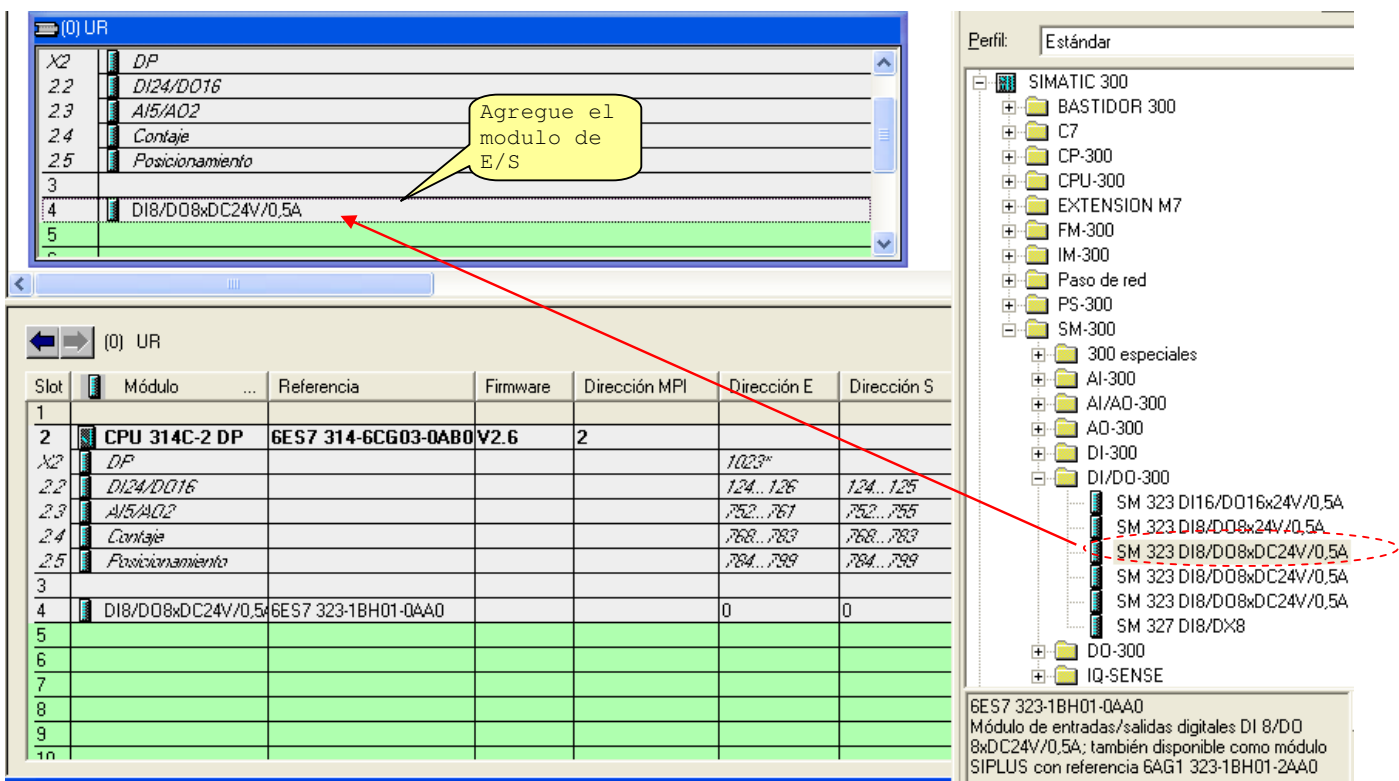

Una vez configurado el hardware puede descargar dicha configuración en el PLC desde la opción indicada:

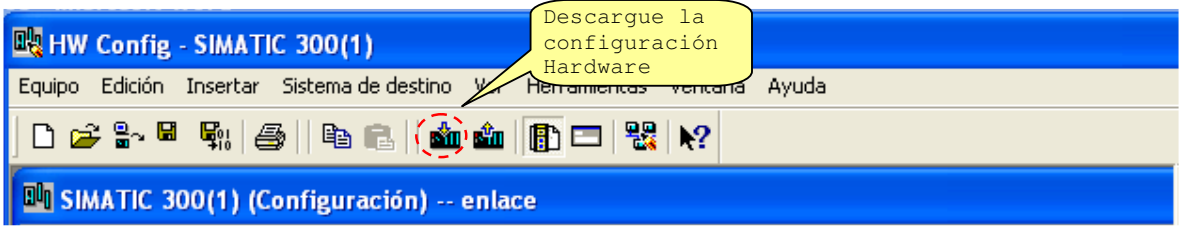

Luego puede cerrar dicha ventana de **configuración hardware**, si en ese momento se le pide que grabe el archivo de configuración, hágalo, no se olvide.

La presentación en el SIMATIC Manager es el siguiente:

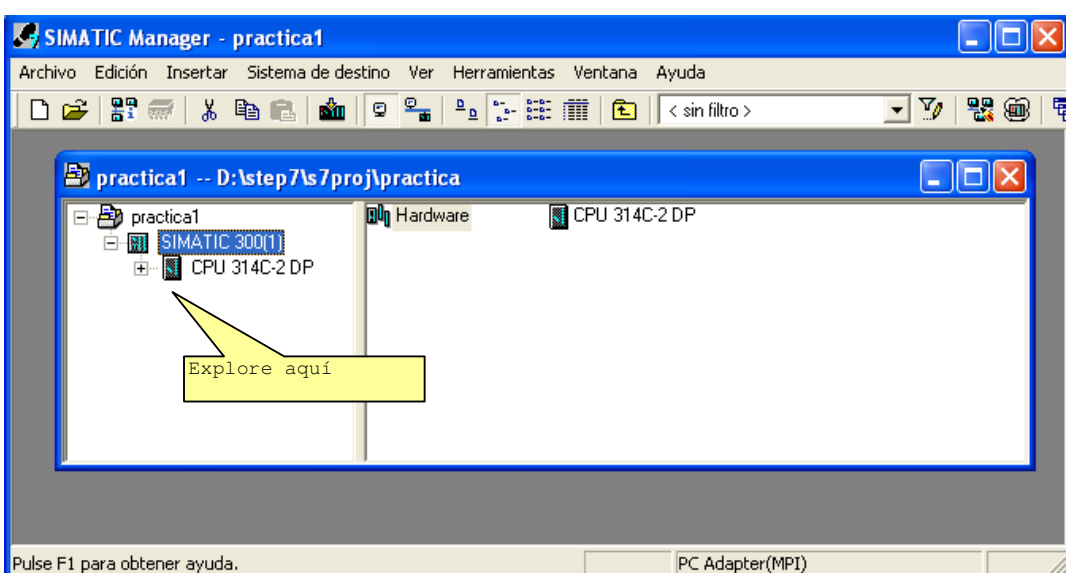

Por defecto nos ha creado un programa principal vacío (el OB1)

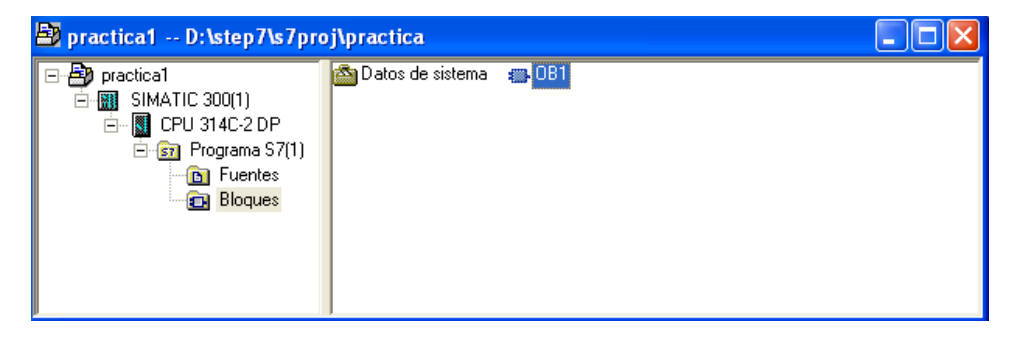

Hacemos doble clic sobre OB1 y la primera vez nos aparece la siguiente ventana. Si deseamos podemos cambiar el lenguaje de programación, pero por ahora dejémoslo en KOP (escalera)

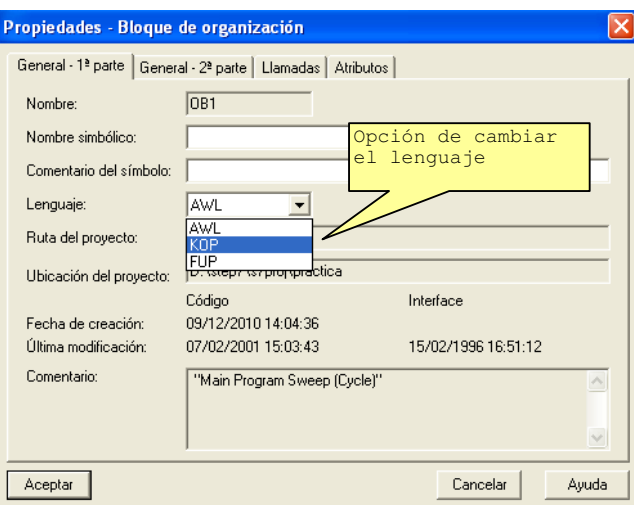

La ventana de programación ladder se presenta así:

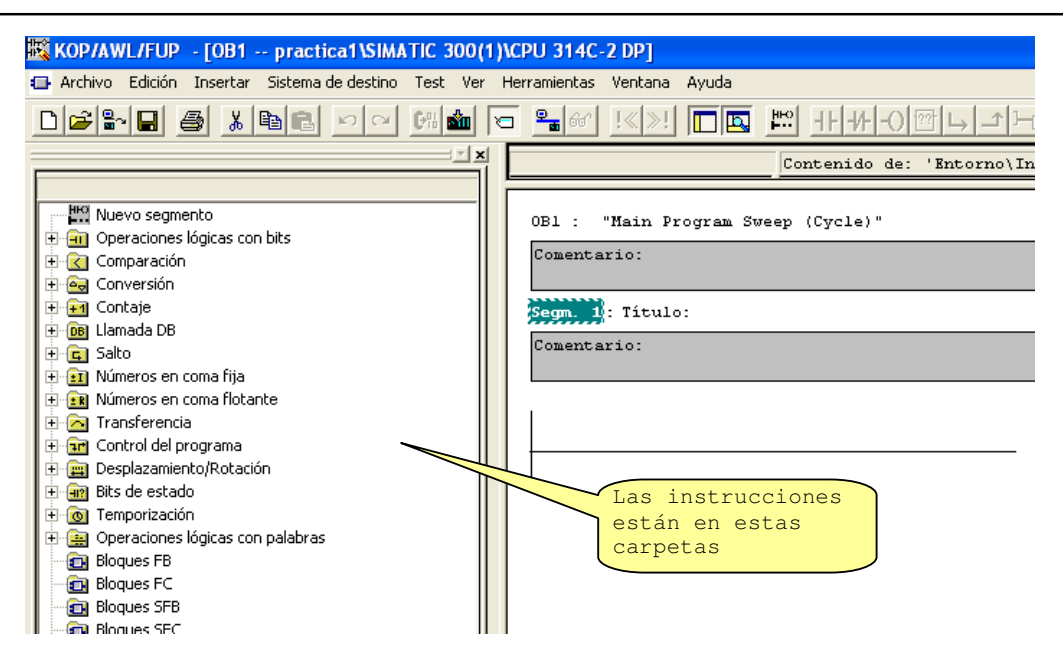

Si no esta activo la ventana de la zona izquierda, donde se lista las instrucciones, podremos hacerlo desde el menú *VER* y activar l a opción *vista general*

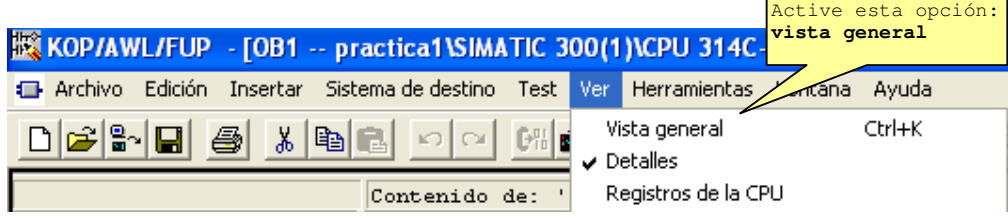

Finalmente hagamos un programa simple:

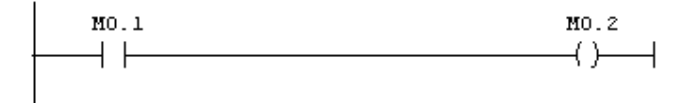

En la siguiente guía veamos dos maneras de probar nuestro programa.